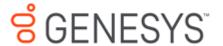

# Interaction Report Assistant Help Printed help

# **PureConnect powered by Customer Interaction Center® (CIC)**

#### 2018 R4

Last updated October 05, 2018

#### Abstract

This document is a printable version of the Interaction Report Assistant help. Interaction Report Assistant leads you in designing a special report for your specific needs. After selecting a data package to base your report on, it allows you to select the best way to display your data—either a Table or Matrix layout. You can choose how to group the information in your report and save your queries to use again.

Copyright and trademark information: https://help.genesys.com/cic/desktop/copyright\_and\_trademark\_information.htm

# **Table of Contents**

| Interaction Report Assistant in IC Business Manager | 1  |
|-----------------------------------------------------|----|
| Introduction                                        | 1  |
| About Interaction Report Assistant                  | 1  |
| About Data Packages                                 | 1  |
| Wrap-up codes data                                  | 2  |
| RDL Specification                                   | 3  |
| Creating Queries and Reports                        | 3  |
| Creating Queries and Reports                        | 3  |
| Create a Report                                     | 4  |
| Design a Report                                     | 5  |
| Select Users for a Report                           | 7  |
| Select Workgroups for a Report                      | 9  |
| Select a Filter for a Report                        | 9  |
| Generate a Report                                   | 10 |
| Save a Report File                                  | 12 |
| Working with Reports                                | 13 |
| Working with Reports                                | 13 |
| Work with a Report                                  | 13 |
| Distribute a Report                                 | 15 |
| Open Interaction Report Assistant File              | 16 |
| Open Interaction Report Assistant File              | 16 |
| Open a Saved Report File                            | 16 |
| Edit a Report                                       | 18 |
| Edit a Report                                       | 18 |
| Edit a Report Query                                 | 18 |
| Copyright and Trademarks                            | 19 |
| Copyright and Trademark Information                 | 19 |
| Index                                               | 21 |

# **Interaction Report Assistant in IC Business Manager**

#### Introduction

Interaction Report Assistant is a reporting tool that allows you to create a special report that you design. You choose the data and the layout, and generate a customized report that uses your specifications. You can edit and update the wizard selections for the reports you create, and print or export the output for distribution. This easy-to-use reporting tool contains packages of data for you to choose from. You simply select the layout for your report and Interaction Report Assistant guides you through your selection options to create the special report you need. You can also save your report queries to use again.

For more information, see About Interaction Report Assistant.

#### **About Interaction Report Assistant**

Interaction Report Assistant is available in an IC Business Manager Workspace View. There are two Interaction Report Assistant modules available in an IC Business Manager view:

- **New Interaction Report Assistant** Where you can create Interaction Report Assistant queries and reports
- Open Interaction Report Assistant File Where you can open a saved Interaction Report Assistant query

Interaction Report Assistant leads you in designing a special report for your specific needs. After selecting a data package to base your report on, it allows you to select the best way to display your data—either a Table or Matrix layout. Next, based on the available fields in the data package, you select the columns or rows to display the data in your custom report. After selecting the Users or Sites and Workgroups to include in your report, you are assisted in choosing the Filters, Date and Time, for sorting your data. You can also choose how to group the information in your report. Interaction Report Assistant allows you to review your selections before generating your report, and it saves your selections for easy editing, until you export your final results to an Excel, PDF, or Word file. You can also save your Report Assistant queries to use again.

To learn more about Report Assistant's predefined data packages, see About Data Packages.

#### **About Data Packages**

Interaction Report Assistant has from 9 to 12 predefined data packages. Each package contains a set of fields to display the data in your report. Select one package to base your report on.

Be aware that some packages will not return data if your system is not tracking the data related to the package, for example, media types or skills. The descriptions of the packages also appear in Interaction

Report Assistant when you select an available package in the Data box. For more information on data packages, see "Appendix A Package report fields" in the *Interaction Report Assistant User's Guide*.

#### Wrap-up codes data

The Crystal Historical wrap-up reports and many of the available Interaction Report Assistant fields exist for legacy purposes. These reports can be used to report on migrated legacy 3.0 data, but cannot be used for 4.0 data. Interaction Reporter Legacy Crystal Historical wrap-up codes reports and the Report Assistant wrap-up codes reports are used to report on 3.0 wrap-up data migrated from pre-4.0 environments only. Any wrap-up data generated in 4.0, or later, should be accessed using the Interaction Reporter Wrap Up Codes reports.

| Package                                       | Description                                                                                                    |
|-----------------------------------------------|----------------------------------------------------------------------------------------------------|
| Agent Status                                  | Contains records of Agent state changes. State changes are based on login and logouts, status, and ACD login and logouts.                                                                                                    |
| Agent Queue Statistics                        | Contains interval-based interaction statistics associated with the User Queue. Use this package if you want to report on intervalbased summaries.                                                                                                    |
| Agent Queue Statistics (Media Type)           | Contains media type and interval-based interaction statistics associated with the User Queue. Use this package if your system is tracking media types.                                                                                                    |
| Agent Queue Statistics<br>(Custom Groups)     | Contains interval-based interaction statistics by Custom report groups associated with the User Queue. Use this package if your system is using Custom Groups or DNIS for reporting.                                                                                                    |
| Workgroup Queue Statistics                    | Contains interval-based interaction statistics associated with ACD and non-ACD workgroups Queues. Intervals are defined as the period in which your statistics are logged to the database. The system default is 30 minutes.                                                                                                    |
| Workgroup Queue Statistics<br>(Custom Groups) | Contains interval-based interaction statistics associated with ACD and non-ACD workgroups Queues. Intervals are defined as the period in which your statistics are logged to the database. The system default is 30 minutes. Use this package if you want to report on Custom groups defined in your system. Use this package to report on interval-based summaries. |
| Workgroup Queue Statistics<br>(Media Type)    | Contains interval-based interaction statistics associated with ACD and non-ACD workgroups Queues by Media Type (if any). Use this package if your system is tracking media types.                                                                                                    |
| Workgroup Queue Statistics                    | Contains interval-based interaction statistics associated with ACD                                                                                                    |

| (Skills)                                        | and non-ACD workgroups Queues by Skills. Use this package if your system is tracking skills.                                                                                                    |
|-------------------------------------------------|----------------------------------------------------------------------------------------------------|
| Interactions (Tracker)                          | Contains information related to the interaction and its participants.                                                                                                    |
| Scoring (Recorder)                              | Contains information related to scoring a recording such as name of the scored individual, name of individual scoring the recording, total score of recording, recording information, and so on.                                                       |
| Voicemails (Tracker)                            | Contains information about voicemails left by Interaction Tracker contacts.  Note: This package requires the I3_ACCESS_TRACKER license for the package to be displayed in the list of Available Packages.                                              |
| Interaction Detail                              | Contains data related to all physical interactions placed or received by the system.                                                                                                    |
| Interaction Feedback –<br>Survey Scoring Detail | Contains information related to a survey score such as survey name, survey score, name of agent whose interaction had the survey attached, customer contact name (if available from Interaction Tracker), question name and question score, and so on. |
| Interaction Feedback –<br>Survey Utilization    | Contains records of survey states, for example, Completed and Opted-Out.                                                                                                    |

**Note** Additional packages are planned for future updates and releases.

#### **RDL Specification**

Generated reports adhere to the Report Definition Language (RDL) specification which is a common schema that allows interchange of report definitions.

#### **Related Topics**

#### **Create a Report**

**Creating Queries and Reports** 

Design a Report

# **Creating Queries and Reports**

# **Creating Queries and Reports**

Reports are easily created using the Interaction Report Assistant wizard,

New Interaction Report Assistant.

We encourage you to experiment with designing different layouts to display your company's data in the best format for your analysis and reporting needs. Here are some guidelines for using Interaction Report Assistant.

To begin, see Create a Report.

#### **Create a Report**

Create a report using the **New Interaction Report Assistant** wizard that is available in an IC Business Manager Workspace View.

#### **Start Interaction Report Assistant Wizard**

To access New Interaction Report Assistant wizard, in IC Business Manager, click the Default Workspace module tab.

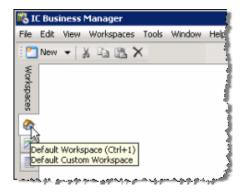

From the IC Business Manager Default Workspace, on the IC Business Manager toolbar, click **New**. The **Create New View** window is displayed.

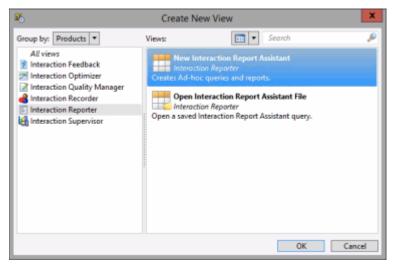

In the **Group by** drop-down, select **Products**, and in the left pane select **Interaction Reporter**. In the right pane, select **New Interaction Report Assistant**, and click **OK**. The Interaction Report Assistant wizard is started.

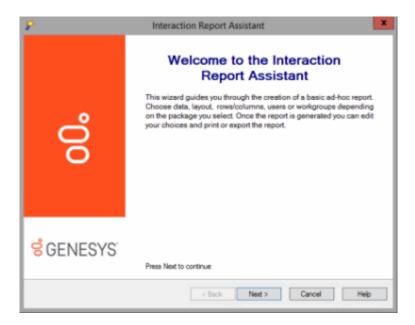

#### Create a query and run a report

To create a query and run a report, from the **Welcome to the Interaction Report Assistant** screen, click **Next**. The **Package and layout** dialog is displayed.

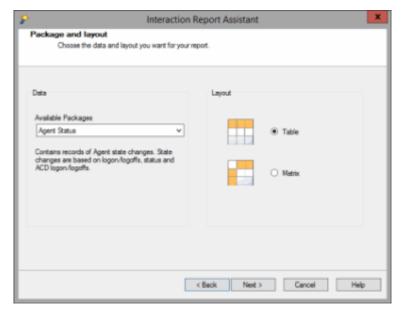

Next, you'll <u>Design a Report</u> by selecting a package and layout.

#### **Design a Report**

Interaction Report Assistant wizard guides you through designing and generating your specialized report. First, design the report by selecting a package and layout.

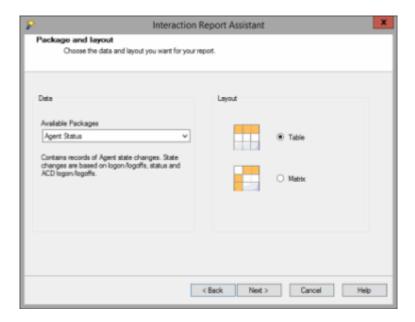

#### Select a data package

1. Select the **Data** package in the **Available Packages** list that contains the Data records you want to base your report on, and then select the report **Layout**, **Table** or **Matrix**. Click **Next**.

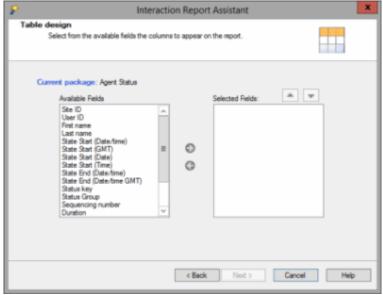

For this example, the **Table design** dialog is displayed. For an example of a Matrix layout, see Matrix Design.

2. Choose your report fields. Based on the **Available Fields** for the package selected, add the columns or rows to display the data in your custom report by selecting the field and adding it to the **Selected Fields** box. The fields selected will be the columns that appear in your report.

#### Note

The fields displayed in the **Available Fields** list box are *friendly* names and not the actual database name.

3. Click **Next**. If your package is based on User data, the **Select Users** dialog is displayed.

After designing your report layout, you will **Select Users for a Report**.

# **Select Users for a Report**

After designing your report layout, you will select users for which to run your report on. Select users from a workgroup or select specific users.

# **Selecting Users from a Workgroup**

Select users in a workgroup by choosing a **Site ID** and **Workgroup** from the drop-down boxes, and clicking **Add** to display the users in the **Selected Users** list box.

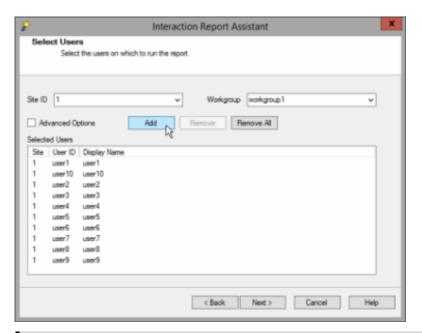

**Note** If you are running a single-site configuration, the Site ID field is not displayed.

If you want multiple users from a workgroup but not all users, it might be easier to add a workgroup and individually remove the users you do not want to report on.

#### **Selecting Specific Users**

If a user is not in a workgroup, you can select **Advanced Options** to search by User ID or by name. After selecting Advanced Options, click Add. The Advanced User Search dialog is displayed.

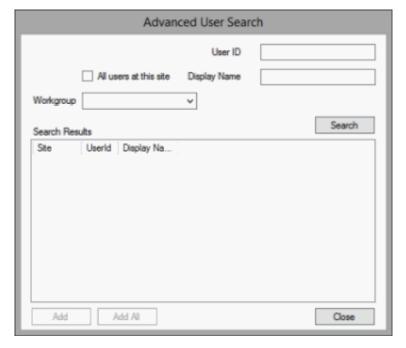

Use any of the fields to search for a specific user. You can search for a user by Site, Workgroup, User ID, or by name. You can use one or more fields to refine your search. Click **Search** to display your results. Select the users to include in your report and click **Add**, or click **Add All**. Use the Advanced User Search

dialog repeatedly to create a list of all the Users to include in your report. For example, you can select all users from a workgroup, remove some of the users from the list, and then add another workgroup to the list. Continue adding and removing users to the list without closing the dialog.

If the package you selected includes data from multiple sites, the next dialog will be Sites and Workgroups. See Select Workgroups for a Report for more information.

#### **Select Workgroups for a Report**

If the package you selected includes data from multiple sites, the following dialog is displayed. Use this dialog to select one or more workgroups from specific sites.

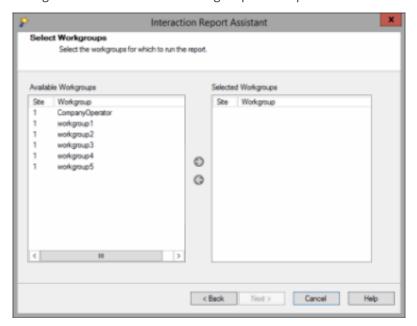

#### **Note** If you are running a single-site configuration, the dialog will be **Workgroups**.

As an example, you can create a report to compare performance across sites. To do this, you must know the numeric Site ID of the servers you are including in the report. Click on the column headings to sort by **Site ID** or **Workgroup**.

After selecting Workgroups, when you click **Next**, the Filters dialog is displayed. For more information, see <u>Select a Filter for a Report</u>.

#### Select a Filter for a Report

Use the Filters dialog to refine the data to display in your report. First, select a filter from the **Available Filters** box. Select the data to be displayed in your report from the options displayed for the filter you have chosen.

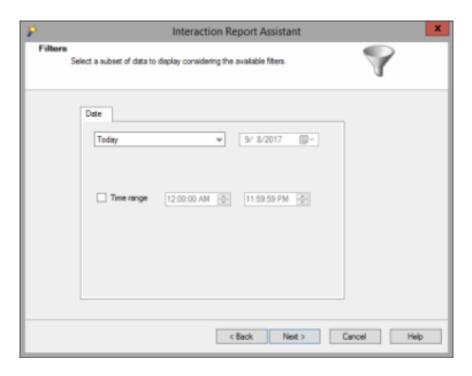

#### **Grouping data**

If you choose a Table layout report, the Groups and Summaries dialog is displayed, and you can choose to group the information.

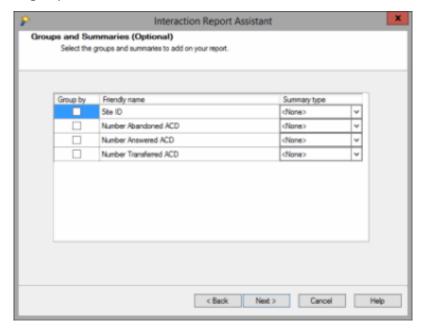

When you select a **Group by** box, the report will be sorted by the **Friendly Name** field. If the field is numeric, you can summarize the data by **Average**, **Count**, or **Sum** using the **Summary Type** drop-down box.

Next, Generate a Report.

#### **Generate a Report**

The last step in the Interaction Report Assistant wizard is to confirm your report selections and then generate the report.

#### **Confirming report choices**

The Wizard selection dialog displays the selections you made for the **Package**, **Layout**, and **Date criteria** for your report.

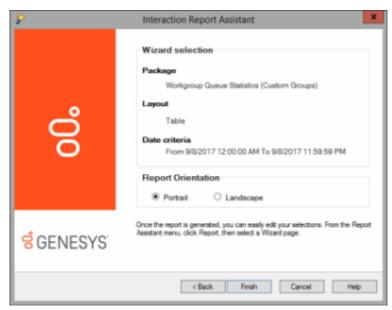

In the **Report Orientation** box you can change the format of the generated report. Click **Back** to change any of your selections. This orientation will be the one kept when you export your report.

#### **Generating the report**

When you click Finish, the generated report is displayed in the Report Viewer in the Workspace.

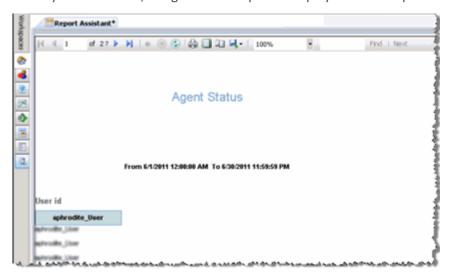

After the report is generated, you can easily edit your selections. From the Report Assistant menu, click **Report** and then select a wizard page.

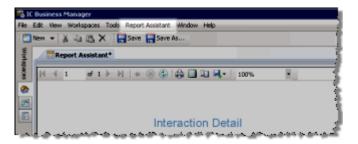

Next, read Work with a Report to learn about working with reports displayed in the Report Viewer.

You can also Save a Report File.

#### Save a Report File

You can save your customized report selections as an Interaction Report Assistant File (\*.i3rpt) to use again. Report selections that have not been saved display an asterisk (\*) on the Report Tab.

Report selections can be saved when a generated report is displayed in the Report Viewer in the Workspace.

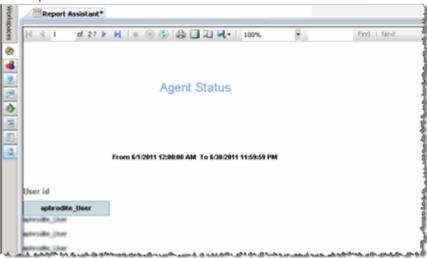

#### Saving report query selections

To save your report selections:

1. On the menu bar, click Report Assistant

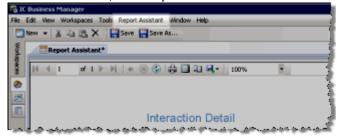

2. On the Report Assistant menu, click Save, or Save As

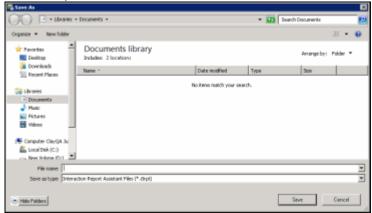

3. On the Save As dialog name your file, and click **Save**.

**Note** You can also use the **Save** and **Save As** toolbar buttons.

# **Working with Reports**

#### **Working with Reports**

When a report is displayed in the Report Viewer in the Workspace, use the Report Toolbar to work with reports.

# **Work with a Report**

When a report is generated, it is displayed in the Report Viewer in the Workspace. Use the Report Toolbar to work with the report. Using the toolbar, you can view the Print Layout and change the Page Setup for printing.

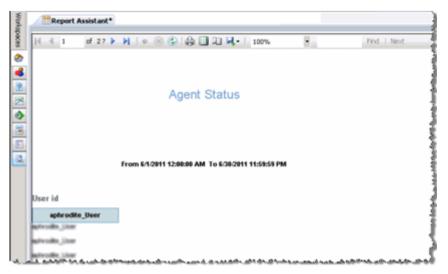

#### **Print Layout**

The Print Layout icon is on the toolbar at the top of the Report Viewer window.

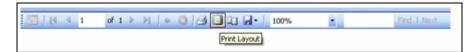

The **Print Layout** icon is a toggle command that allows you to switch between viewing the report in print layout and the report session. When Print Layout is on, you are able to visualize how the report will print. Print your report when Print Layout is on.

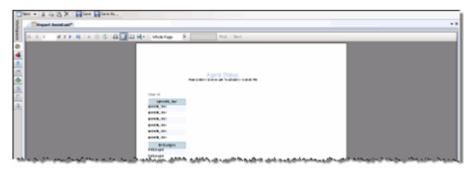

If Print Layout is off, the normal view of the report session is displayed in the Workspace.

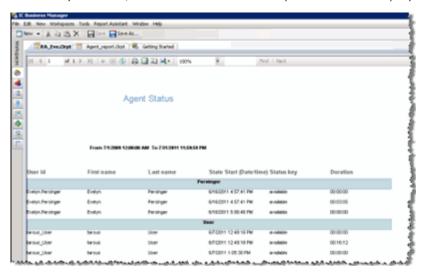

#### **Page Setup**

The Page Setup icon is on the toolbar at the top of the Report Viewer in the Workspace.

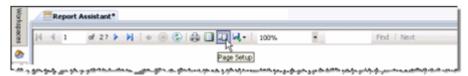

Page Setup allows you to set up your report for printing purposes. Click **Page Setup** to display the Page Setup dialog.

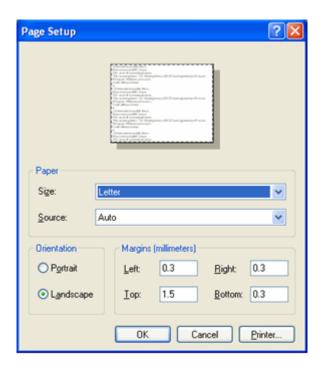

Page dimensions are initialized by the application during the generation of the report. Use the Page Setup dialog to override these dimensions, for printing purposes. If you Export the report, the dimensions that were initially generated by the application are used, not the dimensions specified in the Page Setup dialog.

#### **Distribute a Report**

You can save a report to a file for distribution. Reports can be saved to an Excel, PDF, or Word file.

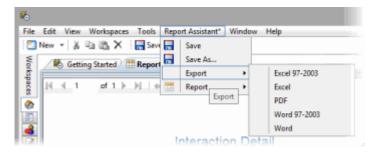

To save a report that is displayed in the Report Viewer, follow these steps.

- 1. Click the **Report Assistant** menu, and point to **Export**, and on the submenu select which format to export the report to.
- 2. On the **Export** dialog, specify a File name and click **Save**.

# **Open Interaction Report Assistant File**

#### **Open Interaction Report Assistant File**

Saved Interaction Report Assistant file can be opened using

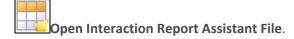

#### **Open a Saved Report File**

Saved Interaction Report Assistant files can be opened using

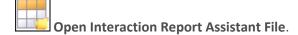

Use Open Interaction Report Assistant File to view and edit saved report query selections and to generate a report from a saved query.

#### Opening a saved report file

Use the Open Interaction Report Assistant File dialog to open an Interaction Report Assistant File. First, follow these steps to access the Open Interaction Report Assistant File dialog.

1. In IC Business Manager, click the Default Workspace module button.

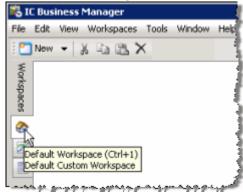

2. On the IC Business Manager toolbar, click **New**. The **Create New View** dialog is displayed.

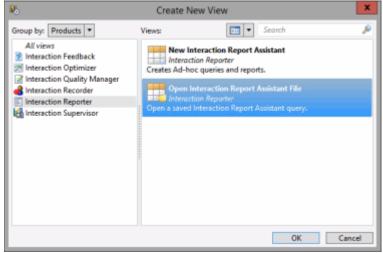

- 3. In the **Group by** drop-down, select **Products**, and in the left pane select **Interaction Reporter**.
- 4. In the right pane, select **Open Interaction Report Assistant File**, and click **OK**. The Interaction Report Assistant **Open Interaction Report Assistant File** dialog is displayed.

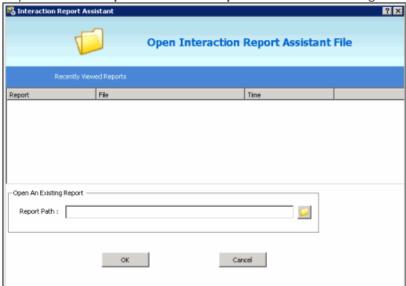

5. Use this dialog to open **Recently Viewed Reports** or **Open an Existing Report** from a saved Interaction Report Assistant file.

To open a recently viewed and saved report, in the **Open Interaction Report Assistant File** dialog, under Recently Viewed Reports, select a saved report file, and click **OK**.

To open a saved report file and view the report, in the **Open Interaction Report Assistant File** dialog, under **Open an Existing Report**, use the browse button to select a **Report Path**, and click **OK**.

The Interaction Report Assistant query is displayed.

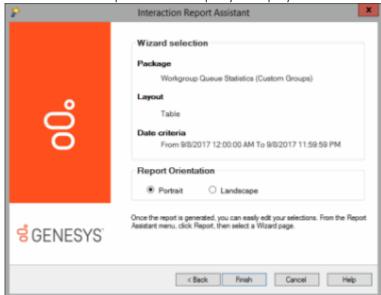

6. To generate and view the report, click **Finish**. The report is displayed in the Workspace.

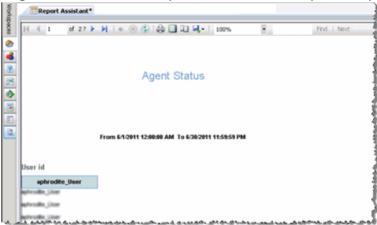

Related Topics

Distribute a Report

Work with a Report

# **Edit a Report**

#### **Edit a Report**

You can edit a report when it is displayed in the Workspace.

#### **Edit a Report Query**

Edit a Report Query when a report is displayed in the Report Viewer in the Workspace, using the **Report Assistant** menu.

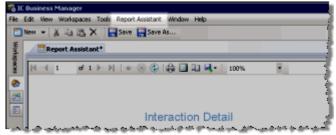

On the menu bar, click **Report Assistant**, point to **Report**, and on the submenu select which part of the query you want to edit. The options are: **Table Design**, **Users**, and **Filters**.

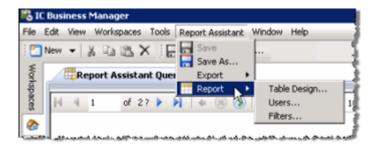

#### **Table Design**

Select **Table Design** to make changes to fields and columns that appear in the report. When you click **Table Design** on the Report Assistant menu, the wizard page appears with your previous selections. Make your new selections and press **Next** to continue.

#### **Users**

Select **Users** to make changes to the users on which to run the report. When you click **Users** on the Report Assistant menu, the wizard page appears with your previous selections. Make your new selections and press **Next** to continue.

#### **Filters**

Select **Filters** to make changes to the filters that display the data in your report. When you click **Filters** on the Report Assistant menu, the wizard page appears with your previous selections. Make your new selections and press **Next** to continue.

#### **Copyright and Trademarks**

#### **Copyright and Trademark Information**

Interactive Intelligence, Interactive Intelligence Customer Interaction Center, Interaction Administrator, Interaction Attendant, Interaction Client, Interaction Designer, Interaction Tracker, Interaction Recorder, Interaction Mobile Office, Interaction Center Platform, Interaction Monitor, Interaction Optimizer, and the "Spirograph" logo design are registered trademarks of Genesys Telecommunications Laboratories, Inc. Customer Interaction Center, EIC, Interaction Fax Viewer, Interaction Server, ION, Interaction Voicemail Player, Interactive Update, Interaction Supervisor, Interaction Migrator, and Interaction Screen Recorder are trademarks of Genesys Telecommunications Laboratories, Inc. All rights reserved.

Interaction Dialer and Interaction Scripter are registered trademarks of Genesys Telecommunications Laboratories, Inc. The foregoing products are ©2000-2017 Genesys Telecommunications Laboratories, Inc. All rights reserved.

Messaging Interaction Center and MIC are trademarks of Genesys Telecommunications Laboratories, Inc. The foregoing products are ©2001-2017 Genesys Telecommunications Laboratories. Inc. All rights reserved.

Interaction Director is a registered trademark of Genesys Telecommunications Laboratories, Inc. e-FAQ Knowledge Manager and Interaction Marquee are trademarks of Genesys Telecommunications Laboratories, Inc. The foregoing products are ©2002-2017 Genesys Telecommunications Laboratories, Inc. All rights reserved.

Interaction Conference is a trademark of Genesys Telecommunications Laboratories, Inc. The foregoing products are ©2004-2017 Genesys Telecommunications Laboratories, Inc. All rights reserved.

Interaction SIP Proxy and Interaction EasyScripter are trademarks of Genesys Telecommunications Laboratories, Inc. The foregoing products are ©2005-2017 Genesys Telecommunications Laboratories, Inc. All rights reserved.

Interaction Gateway is a registered trademark of Genesys Telecommunications Laboratories, Inc. Interaction Media Server is a trademark of Genesys Telecommunications Laboratories, Inc. The foregoing products are ©2006-2017 Genesys Telecommunications Laboratories, Inc. All rights reserved.

Interaction Desktop is a trademark of Genesys Telecommunications Laboratories, Inc. The foregoing products are ©2007-2017 Genesys Telecommunications Laboratories. Inc. All rights reserved.

Interaction Process Automation, Deliberately Innovative, Interaction Feedback, and Interaction SIP Station are registered trademarks of Genesys Telecommunications Laboratories, Inc. The foregoing products are ©2009-2017 Genesys Telecommunications Laboratories, Inc. All rights reserved.

Interaction Analyzer is a registered trademark of Genesys Telecommunications Laboratories, Inc. Interaction Web Portal and IPA are trademarks of Genesys Telecommunications Laboratories, Inc. The foregoing products are ©2010-2017 Genesys Telecommunications Laboratories, Inc. All rights reserved.

Spotability is a trademark of Genesys Telecommunications Laboratories, Inc. ©2011-2017. All rights reserved.

#### Interaction Report Assistant in IC Business Manager

Interaction Edge, CaaS Quick Spin, Interactive Intelligence Marketplace, Interaction SIP Bridge, and Interaction Mobilizer are registered trademarks of Genesys Telecommunications Laboratories, Inc. Interactive Intelligence Communications as a Service<sup>s™</sup> and Interactive Intelligence CaaS<sup>s™</sup> are trademarks or service marks of Genesys Telecommunications Laboratories, Inc. The foregoing products are ©2012-2017 Genesys Telecommunications Laboratories, Inc. All rights reserved.

Interaction Speech Recognition and Interaction Quality Manager are registered trademarks of Genesys Telecommunications Laboratories, Inc. Bay Bridge Decisions and Interaction Script Builder are trademarks of Genesys Telecommunications Laboratories, Inc. The foregoing products are ©2013-2017 Genesys Telecommunications Laboratories, Inc. All rights reserved.

Interaction Collector is a registered trademark of Genesys Telecommunications Laboratories, Inc. Interaction Decisions is a trademark of Genesys Telecommunications Laboratories, Inc. The foregoing products are ©2013-2017 Genesys Telecommunications Laboratories, Inc. All rights reserved.

Interactive Intelligence Bridge Server and Interaction Connect are trademarks of Genesys Telecommunications Laboratories, Inc. The foregoing products are ©2014-2017 Genesys Telecommunications Laboratories, Inc. All rights reserved.

The veryPDF product is ©2000-2017 veryPDF, Inc. All rights reserved.

This product includes software licensed under the Common Development and Distribution License (6/24/2009). We hereby agree to indemnify the Initial Developer and every Contributor of the software licensed under the Common Development and Distribution License (6/24/2009) for any liability incurred by the Initial Developer or such Contributor as a result of any such terms we offer. The source code for the included software may be found at <a href="http://wpflocalization.codeplex.com">http://wpflocalization.codeplex.com</a>.

A database is incorporated in this software which is derived from a database licensed from Hexasoft Development Sdn. Bhd. ("HDSB"). All software and technologies used by HDSB are the properties of HDSB or its software suppliers and are protected by Malaysian and international copyright laws. No warranty is provided that the Databases are free of defects, or fit for a particular purpose. HDSB shall not be liable for any damages suffered by the Licensee or any third party resulting from use of the Databases.

Other brand and/or product names referenced in this document are the trademarks or registered trademarks of their respective companies.

#### **DISCLAIMER**

GENESYS TELECOMMUNICATIONS LABORATORIES (GENESYS) HAS NO RESPONSIBILITY UNDER WARRANTY, INDEMNIFICATION OR OTHERWISE, FOR MODIFICATION OR CUSTOMIZATION OF ANY GENESYS SOFTWARE BY GENESYS, CUSTOMER OR ANY THIRD PARTY EVEN IF SUCH CUSTOMIZATION AND/OR MODIFICATION IS DONE USING GENESYS TOOLS, TRAINING OR METHODS DOCUMENTED BY GENESYS.

Genesys Telecommunications Laboratories, Inc. 2001 Junipero Serra Boulevard
Daly City, CA 94014
Telephone/Fax (844) 274-5992
www.genesys.com

# Index

Р Page Setup 13 About Interaction Report Assistant 1 Print Layout 13 С Q Confirm report choices 10 Create a Report 4 query, save 12 D R Data Packages 1 RDL Specification 1 Design a Report 5 report assistant file, open 16 Distribute a Report 15 report file, save 12 report, save 12 Ε S Edit a Report Query 18 save a report file 12 G save a report query 12 Generate a report 10 saving a report 12 Select a Filter for a Report 9 Grouping Data dialog 9 Select Users for a Report 7 0 Select Workgroups for a Report 9 opening a Report Assistant file 16 W Working with a Report 13